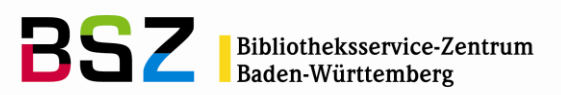

# **Kalender**

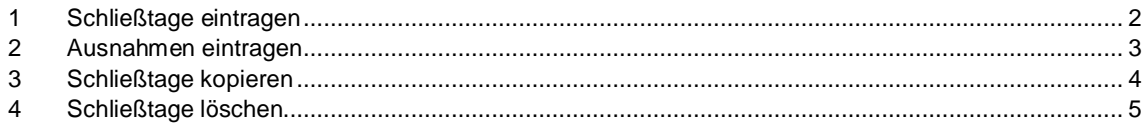

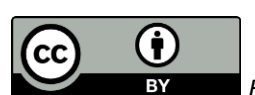

*Bibliotheksservice-Zentrum Baden-Württemberg*

Unter *Werkzeuge > Kalender* befindet sich der Kalender für die Schließtage der Bibliothek. Abhängig von der gewählten Konfiguration gilt im Regelfall:

- Es fallen keine Fälligkeiten auf Schließtage (useDaysMode)
- Es werden an Schließtagen keine Mahngebühren berechnet (finesCalendar)
- Es werden an Schließtagen keine Mahnschreiben versandt (OverdueNoticeCalendar)
- Das Abholdatum für Vormerkungen fällt nicht auf einen Schließtag (ExpireReservesOnHolidays) und die Schließtage werden bei der Abholfrist berücksichtigt (ExcludeHolidaysFromMaxPickUpDelay)

Die Bibliothek kann auch an einem Schließtag normal mit dem System arbeiten und Benutzer können den OPAC wie gewohnt nutzen.

Bitte beachten Sie, das Hinzufügen oder Löschen von Schließtagen die Berechnung der Mahngebühren beeinflusst, da die Gebühren jeden Tag neu berechnet werden.

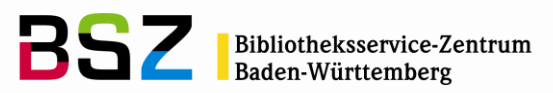

### <span id="page-1-0"></span>**1 Schließtage eintragen**

Wählen Sie über die Pfeile die richtige Seite im Kalender, auf der Sie den Schließtag eintragen möchten. Klicken Sie anschließend auf das Datum, damit sich die Maske für den eigentlichen Eintrag öffnet.

# Kalenderdaten

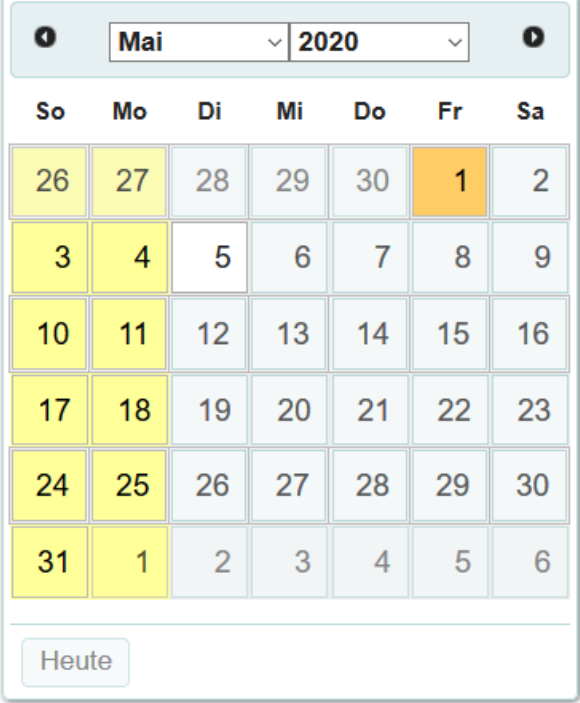

Sie können für den Schließtag einen **Titel** (Bezeichnung) und eine **Beschreibung** hinterlegen, die dann nach dem Speichern in der Liste der Schließtage neben dem Kalender angezeigt werden. Ein Schließtag kann aber auch gespeichert werden, ohne dass eines der beiden Felder belegt ist.

Danach müssen Sie die Art des Schließtages festlegen. Sie können aus derzeit fünf Möglichkeiten wählen:

- **Nur an diesem Tag** können Sie unter anderem für Feiertage verwenden, die in jedem Jahr auf ein anderes Datum fallen können. Diese Einträge erscheinen im Kalender rot. Auch einmalige Schließtage für den Betriebsausflug oder Umbauarbeiten in der Bibliothek können so abgebildet werden.
- **An jedem gleichen Wochentag** verwenden Sie für die regulären wöchentlichen Schließtage, zum Beispiel Samstag und Sonntag am Wochenende. Diese Einträge erscheinen im Kalender gelb. Sollten Sie an diesen Tagen doch einmal geöffnet haben, lassen sich hierzu entsprechende Ausnahmen definieren.
- **Jedes Jahr am gleichen Datum** können Sie für Schließtage wie Neujahr und die Weihnachtsfeiertage verwenden, die in jedem Jahr auf das gleiche Datum fallen. So müssen diese Tage nur einmalig im Kalender hinterlegt werden. Die Einträge werden im Kalender ebenfalls gelb angezeigt.
- **Schließzeitraum** können Sie für einen längeren Schließzeitraum verwenden, z. B. für einen Schließzeitraum zwischen Weihnachten und Neujahr. Wählen Sie im Feld *Bis* über das Kalender-Symbol das Enddatum aus. Die Einträge im Kalender werden rot angezeigt.
- **Jedes Jahr sich wiederholender Schließzeitraum:** hier können Sie Schließzeiträume wählen, deren Tage sich dann für dieses Jahr und alle Folgejahre als Schließtage eingetragen werden. Die Einträge im Kalender werden orange angezeigt.

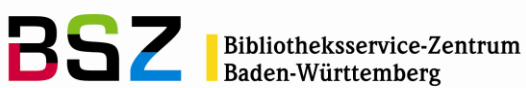

Wenn Ihre Bibliothek mehrere Standorte bzw. Zweigstellen hat, können Sie den Eintrag über das Häkchen bei **an alle Standorte kopieren** gleich in allen Standorten auf einmal eintragen.

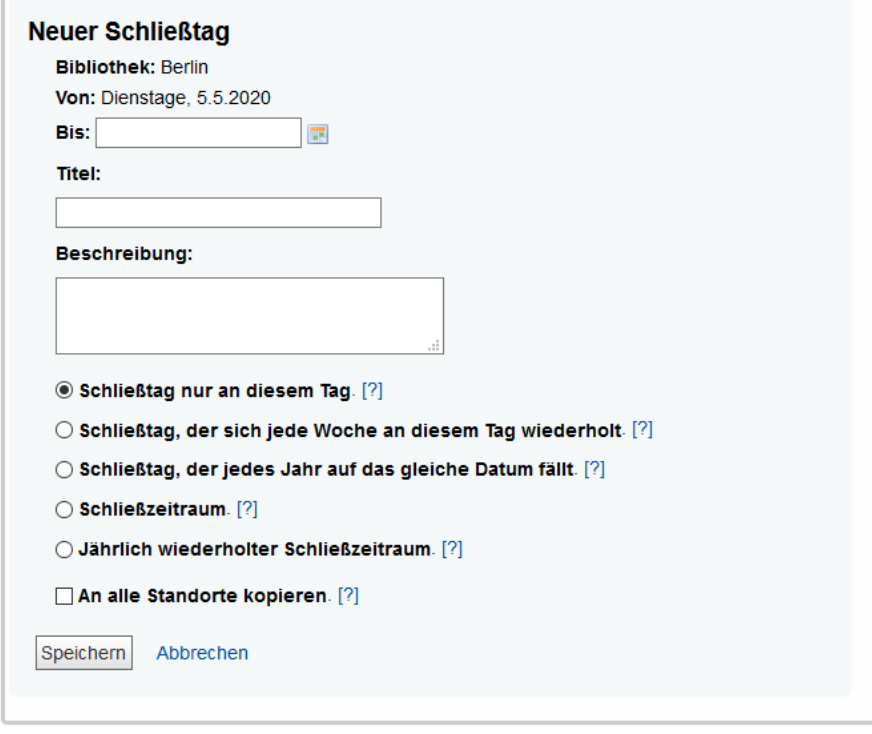

**Hinweis**: wenn Sie einen Schließtag in die Vergangenheit eintragen, berechnen sich dadurch die Mahngebühren am nächsten Öffnungstag neu. Mahngebühren von bereits zurückgegebenen Medien und Medien die bereits lange die maximale Gebührenhöhe erreicht haben, sind davon nicht betroffen.

# <span id="page-2-0"></span>**2 Ausnahmen eintragen**

.

Wenn Sie für einen wiederholten Schließtag eine Ausnahme eintragen möchten, klicken Sie dazu auf den gelben Eintrag im Kalender. Anschließend werden Ihnen die Optionen **Ausnahme für diesen Schließtag erstellen** und **Eine Ausnahme für einen Datumsbereich erstellen** angeboten. Wenn Sie eine dieser Optionen auswählen und anschließend speichern, bleibt der wiederholte Schließtag bestehen, lediglich für das angeklickte Datum bzw. den Datumszeitraum wird eine Ausnahme eingetragen.

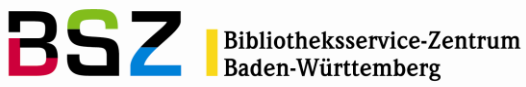

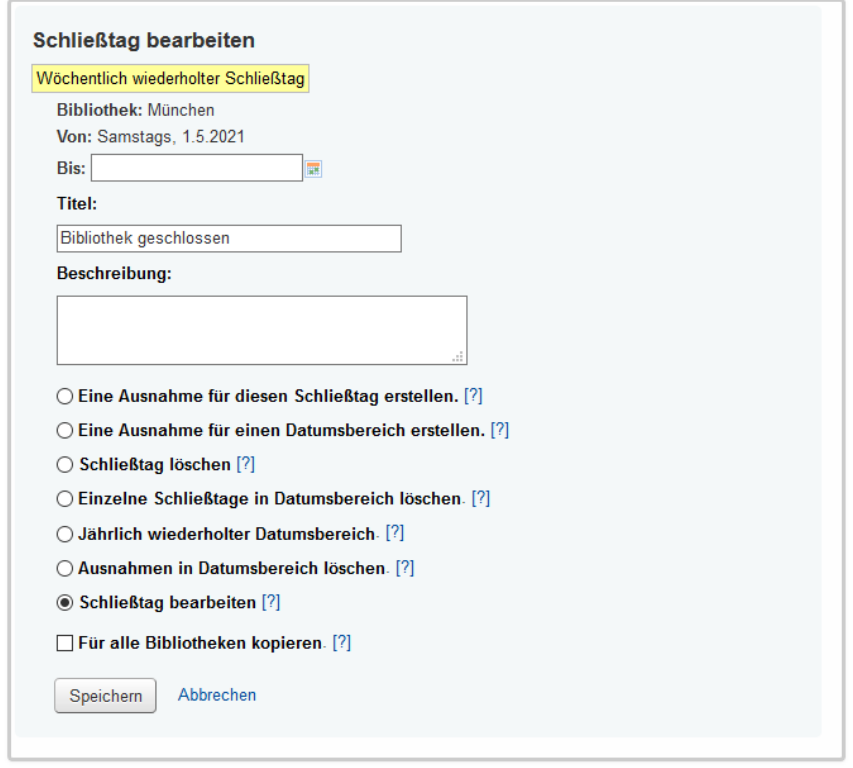

**Hinweis**: wenn Sie ein Häkchen setzen bei *Für alle Bibliotheken kopieren* können Sie diese Ausnahme für alle Bibliotheksstandorte auf einmal eintragen

## <span id="page-3-0"></span>**3 Schließtage kopieren**

Wenn es mehrere Bibliotheksstandorte gibt, können die Schließtage von vorneherein für alle Standorte eingetragen werden, indem beim Eintragen von einem oder mehrerer neuer Schließtage der Haken bei *An alle Standorte kopieren* gesetzt wird.

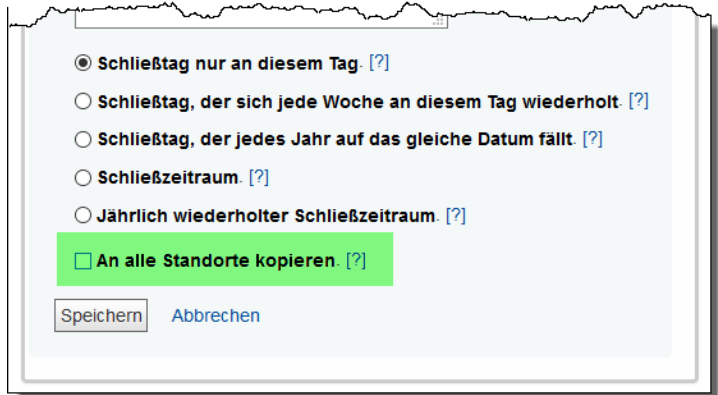

Das nachträgliche Kopieren von einem oder mehreren Schließtagen zu einem anderen Standort erfolgt unterhalb des Kalenders. Wählen Sie einen Standort an den Sie die Kalendereinträge des aktuell angezeigten Standorts kopieren möchten und klicken Sie anschließen auf den Button *Kopieren.*

**Hinweis**: das nachträgliche Kopieren von Schließtagen umfasst nur Schließtage die in der Zukunft liegen. Eingetragene Schließtage in der Vergangenheit werden **nicht** kopiert.

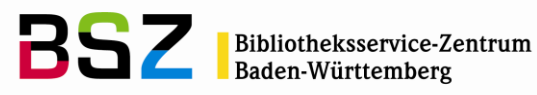

#### Kalenderdaten

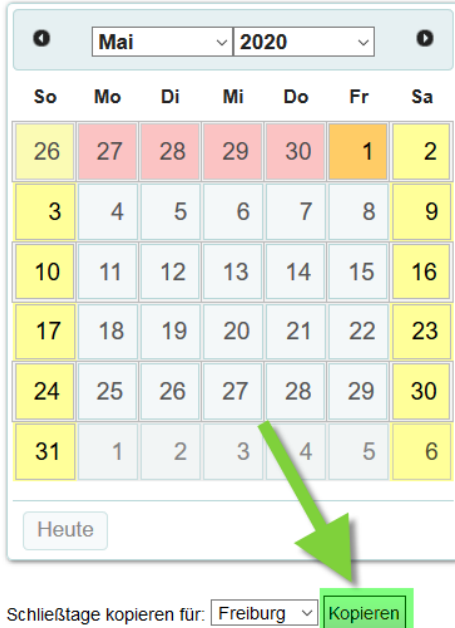

# <span id="page-4-0"></span>**4 Schließtage löschen**

Durch einen Klick auf einen bestehenden Eintrag können Sie diesen auch löschen oder den Titel und die Beschreibung bearbeiten.

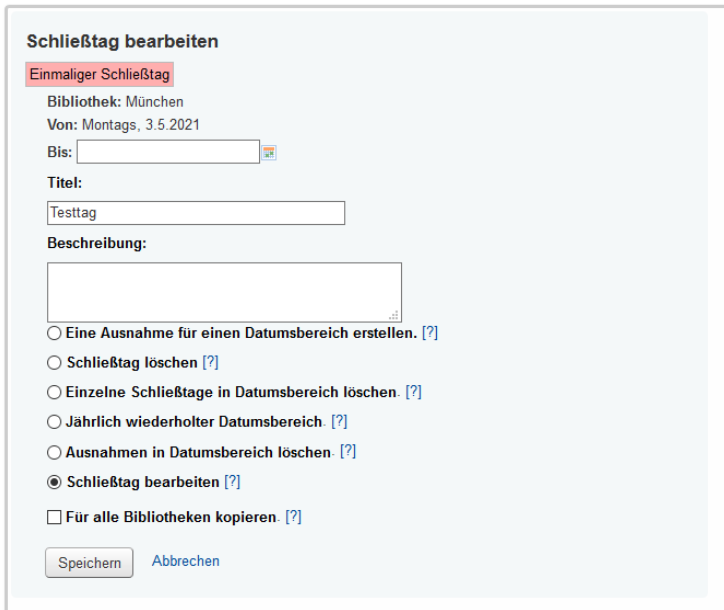

**Hinweis**: wenn Sie Häkchen setzen bei *Für alle Bibliotheken kopieren* können Sie diesen Schließstag für alle Bibliotheksstandorte löschen (sofern dieser in allen Standorten eingetragen ist).

Wenn Sie einen Schließtag in der Vergangenheit löschen, berechnen sich dadurch die Mahngebühren am nächsten Öffnungstag ggf. neu. Mahngebühren von bereits zurückgegebenen Medien und Medien die bereits lange die maximale Gebührenhöhe erreicht haben, sind davon nicht betroffen.